# **OPI**SYSTEMS OPIGIMAC 系統使用說明

使用者手冊 OPI 版本 7.0.X 140705 翻譯版本 V1.0

**Table of Contents** 頁數

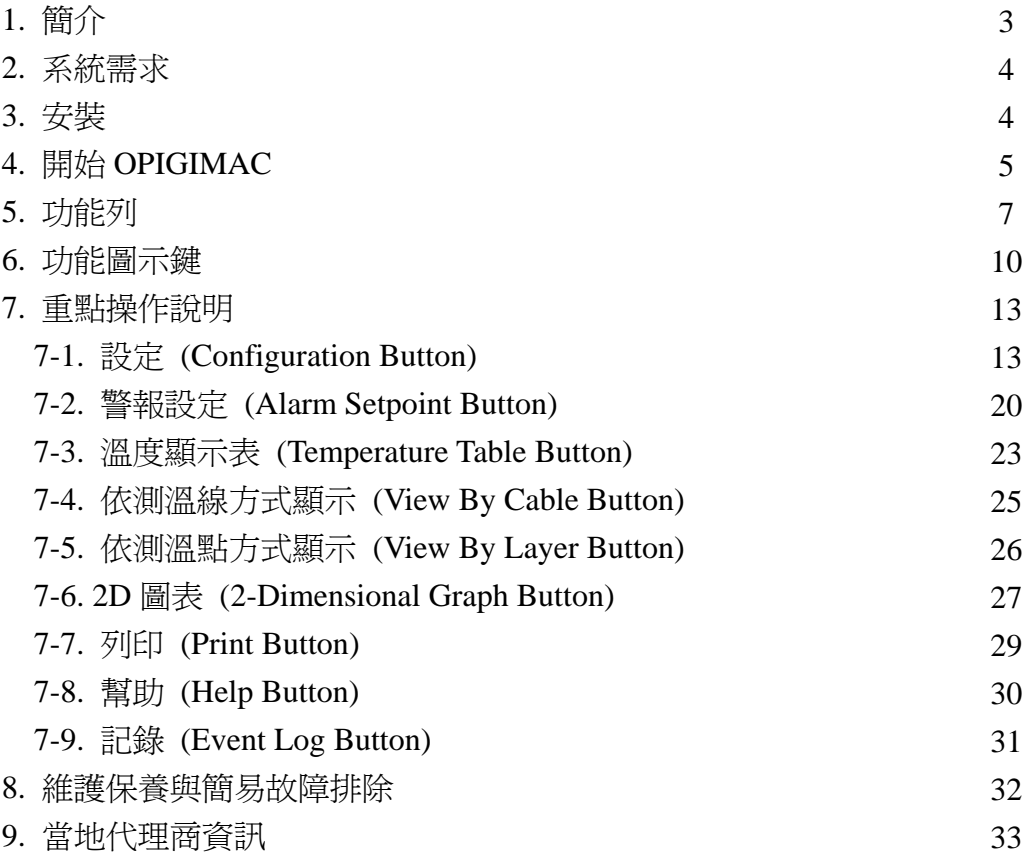

# **1.** 簡介

OPIGIMAC 圖解的介面 監控警報器控制

#### **1-1.** 敘述

The StorMaxPro.mac 圖解的介面(OPIGIMAC)和其他相關控制工具是一種高科 技監督程序。它運作在微軟 Windows 2K 和 XP 平台底下,運用最新圖解編製程 序的語言在 IBM 相容的個人電腦上。OPIGIMAC 提供使用者可以得知 StorMax 稻穀測溫線和其他 StorMax 裝置的資料。

#### **1-2.** 系統結構

The StorMaxPro.mac 系統可能包含對稻穀儲存的溫度監控,警報器,通風扇的控 制和稻穀乾燥器。它也包含了對周遭空氣溫度和相關溼度的測量,並利用內部區 段測量昆蟲數量。

#### **1-3. RTUs(**遙控終端機的組件**)**

RTUs 是負荷 StorMaxPro.mac 電腦網路的機器。他門負責的領域有測量溫度、溼 度、壓力和終止接觸等等,遍及所有的網點。所有系統的感應器和控制執行機構 連接至終端機在不同的 RTUs 上。RTUs 被連接在 StorMaxPro.mac 的訊息匯流排 和一般的四心電線上(COM1)。這四心線提供 12vdc 的能源到 RTUs(DC+和 DC-) 和創造訊息的連結在 RTUs 和個人電腦(SR+和 SR-)之間。

#### **1-4. Office** 設備

回溯到 office 電腦是一種連結到訊息匯流排為了控制 RTUs 和特別被隔離的 RS-485 的訊息轉接器連接至一連串的或 USB 的接頭。名義上的能源 12VDC 提 供能源到 RTUs 也是一種典型 office。這種能源是根據 RTUs 的數字連結到系統 和從電腦到 RTU 最遙遠的距離。

# **2.** 系統需求

- -IBM 的電腦或相容性的電腦
- -Pentium 三代/ Celeron 600 兆赫或同等物
- $-256MB$  RAM
- -50MB 未佔用硬碟空間
- -鼠標或其他用來指標的工具
- -超級 VGA 錄影的卡片和電腦銀幕(1024x768 分析率)
- -Windows 2000/XP
- -RS-485 一連串的訊息接口, USB 接口
- -CD ROM 驅動為了安裝至硬碟

#### **3.** 安裝

一般軟體會由當地的供應商或經銷商代為安裝並設定軟體,除非特殊情況,否則 該軟體只針對一個客戶授權給一台電腦主機。

#### **4.** 開始 **OPIGIMAC**

OPIGIMAC 程式可以用好幾種不同的方式啟動。請選擇下列其中一種方式: 對於 Windows 2K/XP

1. 按下 Start(開始)鍵,選擇 Programs→OPI2000→OPIGIMAC

2. 按下 Start(開始)鍵和選擇執行。打入 C:\opigi\opigimac.exe 和選擇 OK

#### **4-1.** 在開始時設立資料夾 **(Files Created on Startup)**

OPIGI 程式會設立一些特地的資料夾是用來配置系統和資料儲存。這些資料夾被 設立於開始的資料夾裡是為了保護從頭到尾的平順運轉。這些資料夾被描述為 下:

#### **4-2.** 配置資料夾 **(Configuration File)**

這個資料夾叫做 OPIGI.CFG 是被設立在 C:\OPIGI 目錄裡。它包含了配置 RTU 活化作用、資料記錄於開始資料夾和其他系統結構中變數的需要。這是為了當系 統結構改變時去更新新的訊息。

#### **4-3.** 資料庫資料夾 **(Database Files)**

這些資料夾是被包含在 C:\OPIGI 的目錄裡,而且它們不能夠被移動或被使用在 其他的目錄裡。C:\opigi\opigi.mdb 是最主要的數據資料夾去用來儲存所有的數 據。數據增加到這個資料夾是當數據紀錄活性化時,所以它將被增加更多數據。 這個資料夾是 MS Access 形式,而且會被輸出到空白表格程式像 MS Excel。這 個資料夾包含了歷史的數據,而這些數據是從 OPIGIMAC 程式中數據紀錄功能 被收集來的。因為這個數據是被支持或被存檔的,所以資料庫資料夾是使用者設 定的名字建立的用來維持工作的資料庫如 opigi.mdb。

#### **4-4.** 警報器資料夾 **(Alarm Files)**

這個資料夾"OPIGI.ALM"是包含在 C:\OPIGI 目錄裡,而且不能夠被移動或被使 用在其他目錄裡。有一個警報器資料夾是被設立給整個系統,當警報器設定的用 途被改變,在這個資料夾的數據也會跟著被改變。

#### **4-5.** 風扇控制資料夾 **(Fan Control File)**

這個資料夾"CONTROL.CFG"是從 OPIGI 程式中被建立的,而且包含所有風扇控 制的裝備中風扇連接到系統。它包括了所有使用者給風扇運轉的設定用途和裝載 在程式開始的每個時間點。它將被更新當使用者改變設定用途或程式運轉時。

#### **4-6. RTU** 配置資料夾 **(RTU Configuration File)**

這個資料夾 RTU.CFG 是從 OPIGI 程式中被建立的,而且包含所有 RTU 連接至 系統裝置的資料。這個資料夾被建立在開始資料夾,而且不會經由程式運轉而改 變。

#### **4-7.** 活動紀錄資料夾 **(Activity Log File)**

這個資料夾 OPILOG.TXT 是從程式中被建立的,而且包含發生在程式運轉中緊 急事件的歷史時間紀錄。它將會隨著程式的使用增長更多。它是一種有計畫控制 這個資料夾的內容而且也有能力讓使用者任何時間都可進入,這個資料夾可能對 WORD 過程或試用版本像 WordPad 做好準備。

#### **4-8.** 操作 **(Operation)**

這個程式操作可以分開成一組數字的功能,第一個功能是傳達訊息到 RTUs 去獲 得溫度或其他資訊。這個完成在一個連續的基礎和每個間隔系統更新的新資訊。 RTUs 的資訊被儲存進記憶中。第二個功能是儲存溫度和其他數據到硬碟中。第 三個功能是在高警報和估計的警報中新的數據尋找警報器的條件,而且它也可以 檢查系統的操作如 RTU 回覆和傳達訊息的機率。第四個功能是去決定對風扇和 乾燥機適合的控制輸出,而且傳輸數據給控制器。第五個也是最複雜的使用者界 面和資料展出,很多資料展出的形式都被呈現著,包括 set points, table, 曲線圖 和列印的資訊。在軟體中,"Program Configuration Screen"可能允許使用者進行 相關設定。

#### **4-9.** 使用者界面 **(User Interface)**

請注意!每位客戶的使用者界面會因需求或功能而有所差異,並非上述的所有功 能都會出現在您的使用者界面中。

#### **5.** 功能列

先在開始→程式集→OPI2000→OPIGIMAC

啟動軟體

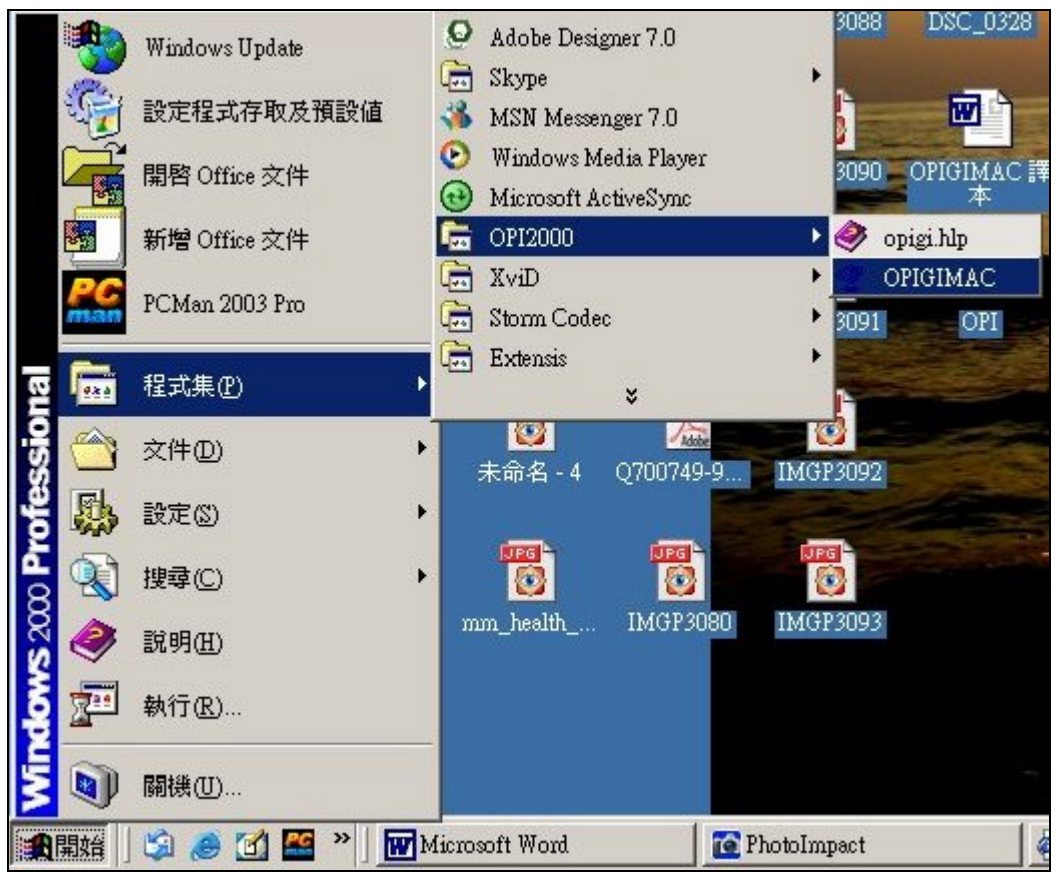

開啓後的主畫面

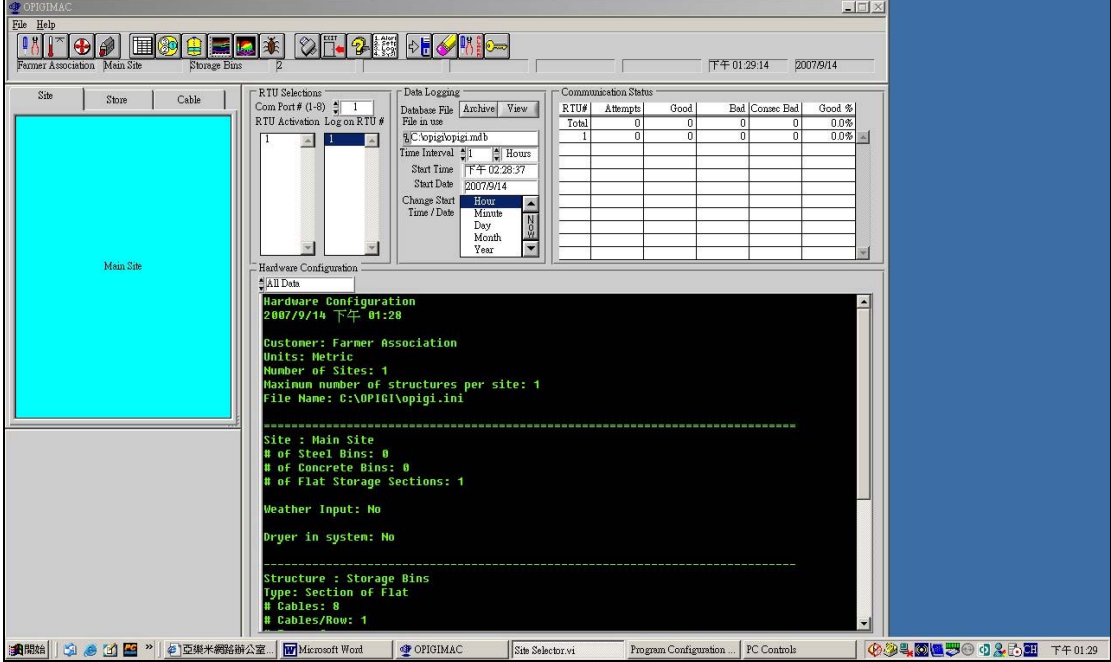

# **5-1.** 左上角的功能選單 **(File)**

會出現唯一的 Exit 功能,作用是登出軟體

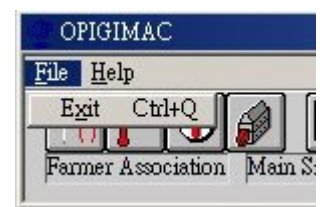

# **5-2.** 左上角的功能選單 **(Help)**

會出現"About"與"Help for This VI"

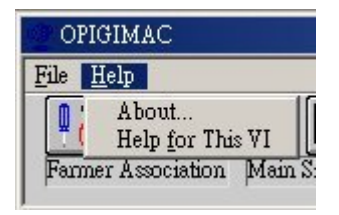

# 關於 **(About)**

點選 About 會出現下列視窗,作用是宣告此軟體供應商及主權

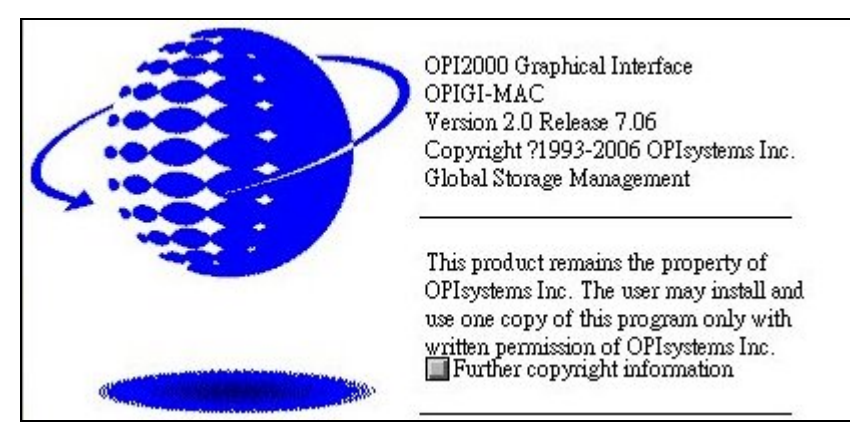

#### 幫助 **(Help for This VI)**

點選 Help for This VI 會出現英文版的軟體使用說明

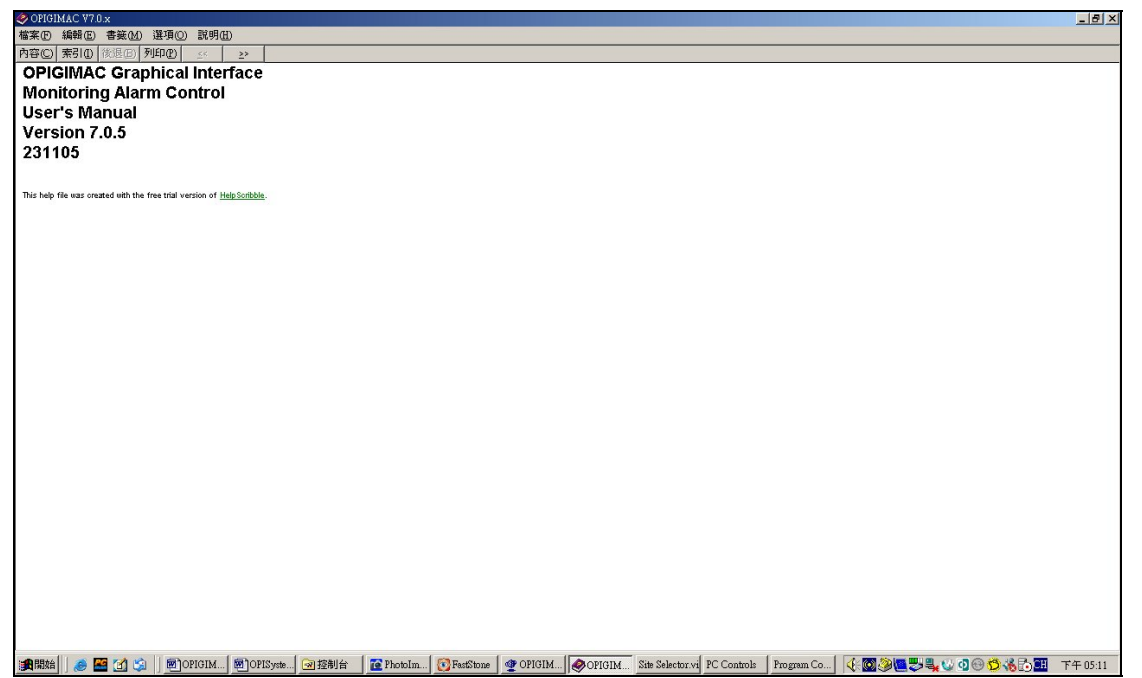

# **6.** 功能圖示鍵

此軟體設計時便希望採取簡單易懂的方式,因此大部份的功能皆使用圖示鍵,即 使是第一次使用也可以很快上手,下列就是所有的功能圖示鍵。

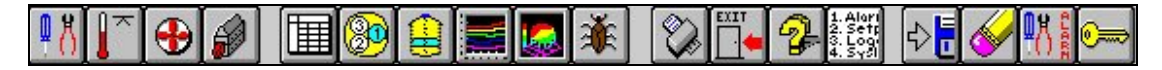

備註:因現場實際需求及購買價格,上述圖示鍵並非每一種功能都會出現在您所 使用的版本中,如果您點選到無附加功能的圖示鍵時,會跳出下列視窗。

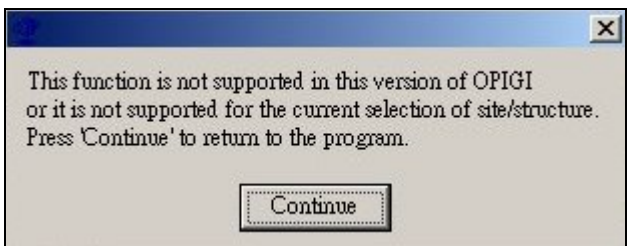

# 設定 **(Configuration Button)**

作用是切換到設定畫面

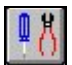

# 警報設定 **(Alarm Setpoint Button)**

作用是切換到警報設定畫面

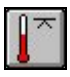

# 風扇設定 **(Fan Control Button)**

作用是切換到風扇設定畫面

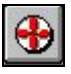

# 乾燥機設定 **(Grain Dryer Button)**

作用是切換到乾燥機設定畫面

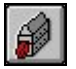

溫度顯示表 **(Temperature Table Button)**  作用是切換到溫度顯示表畫面

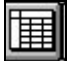

# 依測溫線方式顯示 **(View By Cable Button)**

作用是切換到依測溫線方式顯示畫面

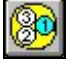

# 依測溫點方式顯示 **(View By Layer Button)**

作用是切換到依測溫點方式顯示畫面

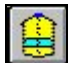

# **2D** 圖表 **(2-Dimensional Graph Button)**

作用是切換到 2D 圖表畫面

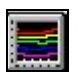

# **3D** 圖表 **(3-Dimensional Graph Button)**

作用是切換到 3D 圖表畫面

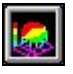

# 蟲類偵測 **(Insector Graph Button)**

作用是切換到蟲類偵測畫面

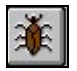

# 列印 **(Print Button)**

作用是列印出軟硬體相關設定或畫面資訊

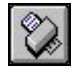

# 登出 **(Exit Button)**

作用是登出軟體

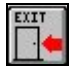

# 幫助 **(Help Button)**  作用是叫出英文版的使用說明

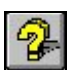

# 記錄 **(Event Log Button)**

作用是叫出或編輯記錄檔

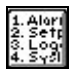

# **7.** 重點操作說明

#### **7-1.** 設定 **(Configuration Button)**

作用是切換到設定畫面

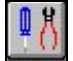

按下設定鍵後,圖示鍵的最右方會出現下列延伸的圖示鍵。

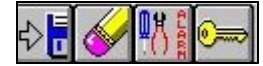

由左至右的功能分別是"儲存設定"、"清除設定"、"通訊警報設定"、"密碼設定"。

#### **RTU** 設定

在設定的部分會出現以下畫面,我們先把目標放在下表,下表作用是選擇並設定

RTU 連接阜,選擇好後按下  $\sqrt{\frac{1}{2\pi}}$ 鍵,軟體會儲存您的設定。RTU 的設定必須先

正確的完成後,軟體才能正常運作,將測溫線的訊號讀取並顯示於軟體上。

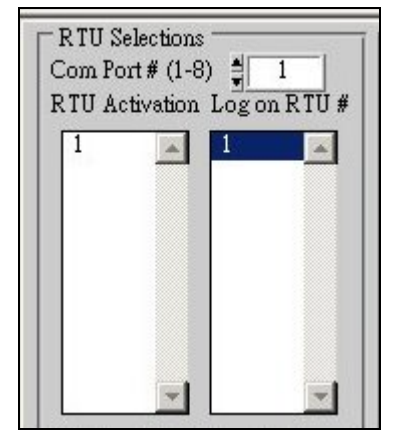

#### 記錄檔設定

下圖同樣會出現在設定畫面中,作用是設定記錄檔的路徑及時間等

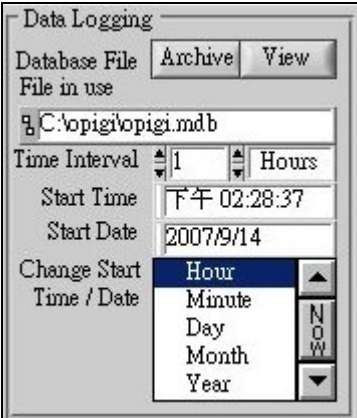

Archive 鍵是用設定儲存的檔案名與路徑,按下 Archive 鍵後會跳出下面視窗。 裡面可看到兩個系統檔案 empty.mdb 與 opigi.mdb, 此時您必須新建一個檔案名 稱用以記錄資料(建議新建的檔案名稱使用英文或數字,使用中文檔案名稱可能 會造成不可預期的錯誤),在下圖範例中新建檔案名稱為 agri.mdb。完成設定後

請點選 OK,然後再點選  $\mathbb{R}$ 是 。請點選 OK,然後再點選

注意: empty.mdb 與 opigi.mdb 為系統檔案,請勿更改、覆蓋、或刪除這兩個檔 案,任何的動作都可能造成軟體無法正常運作。

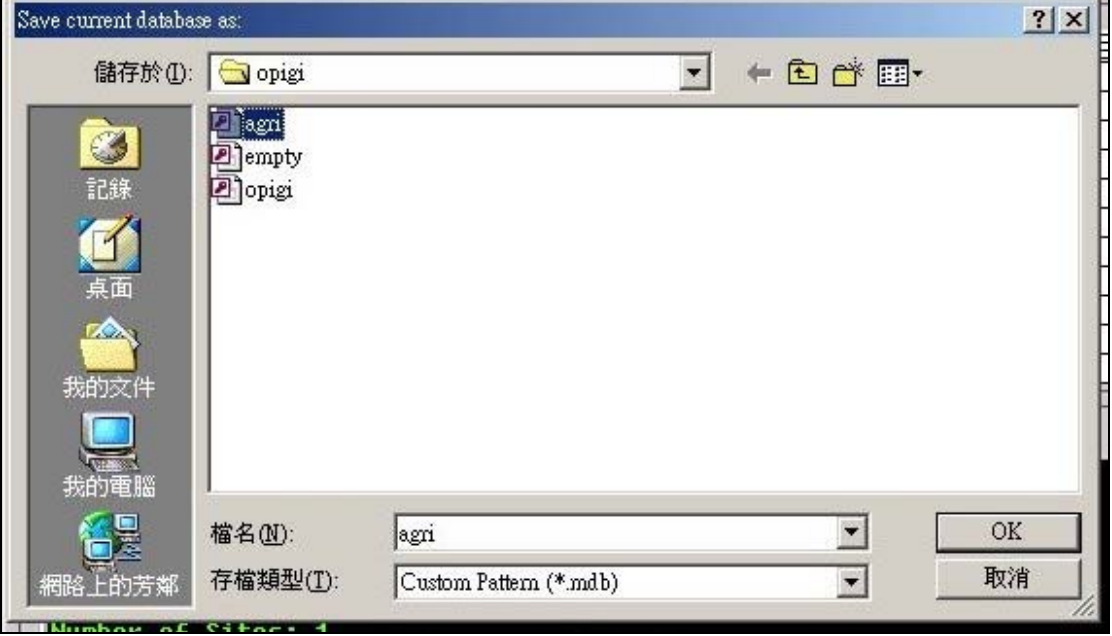

新建完成後可發現圖中的檔案名稱與路徑已經變成 C:\opigi\agri.mdb。按下 View 鍵可選擇記錄檔觀看記錄。

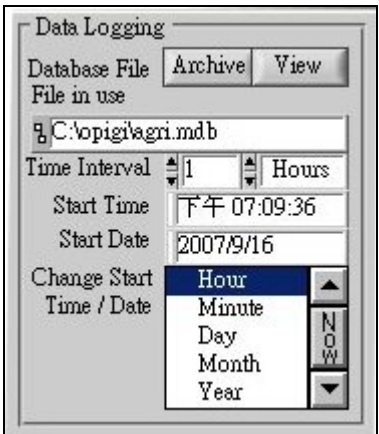

觀看記錄時會跳出下列視窗,詢問在觀看記錄同時是否要繼續進行記錄。如要繼 續請點選 Continue,如要停止記錄請點選 Disable Logging。

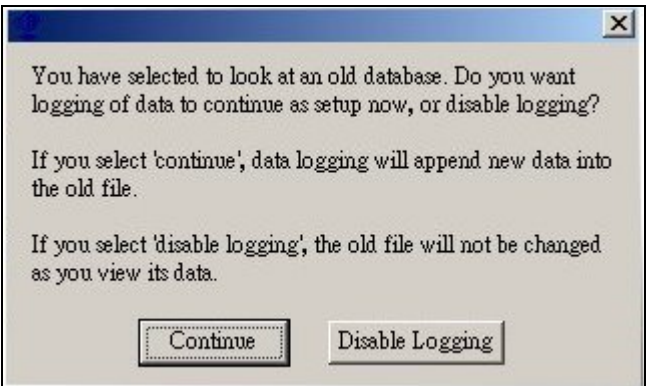

#### **Time Interval**

在這可選擇分鐘(Minutes)、小時(Hours)、天(Days)當作記錄的基準,預設值為小 時(Hours),表示每一小時匯整一次記錄。

# **Start Time** 與 **Start Date**

在這可選擇系統記錄的開始時間與日期。基本上在軟體啓動時就會自動以啓動的 時間為準,只要在軟體不關閉的情況下,系統會不斷的進行記錄。建議這部份不 需作任何變更。

# **Change Start Time/Date**

可變更系統記錄的開始時間與日期,可依小時(Hour)、分鐘(Minute)、天(day)、 月(Month)、年(Year)作調整。

上述時間設定如有變更,請點選 2<mark>日</mark> 建儲存設定。

# 訊號狀態顯示

下圖會顯示出由 RTU 傳送來的測溫訊號狀態,其中的英文意思如下: RTU (訊號轉換器) Attempts (訊號傳輸次數) Good (良好的訊號接收次數) Bad (不良的訊號接收次數) Consec Bad (斷訊) Good % (接收到良好的訊號百分比)

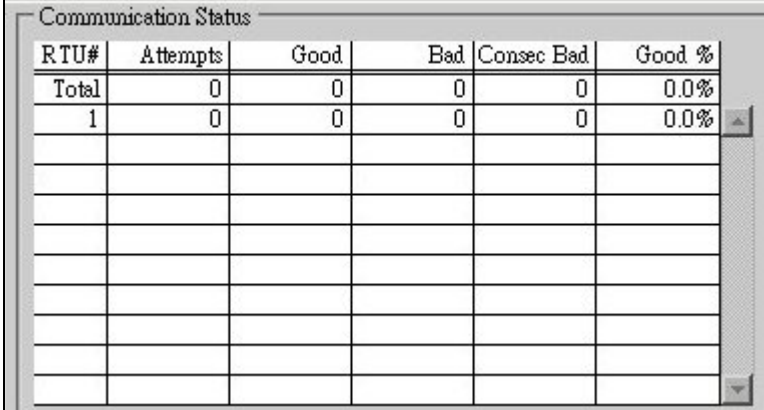

在正常的情況下,只有 Attempts、Good、Good %會動作並顯示數字。如果訊號 不正常則會產生下圖的狀況。

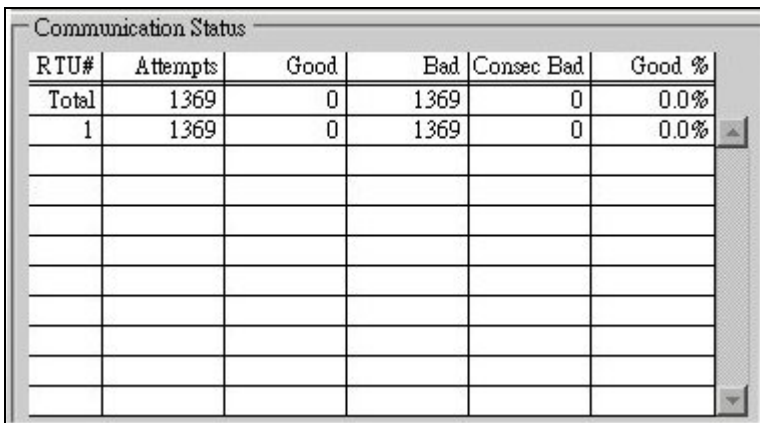

當不良(Bad)的訊號超過一個次數時,系統會跳出下列警告視窗。

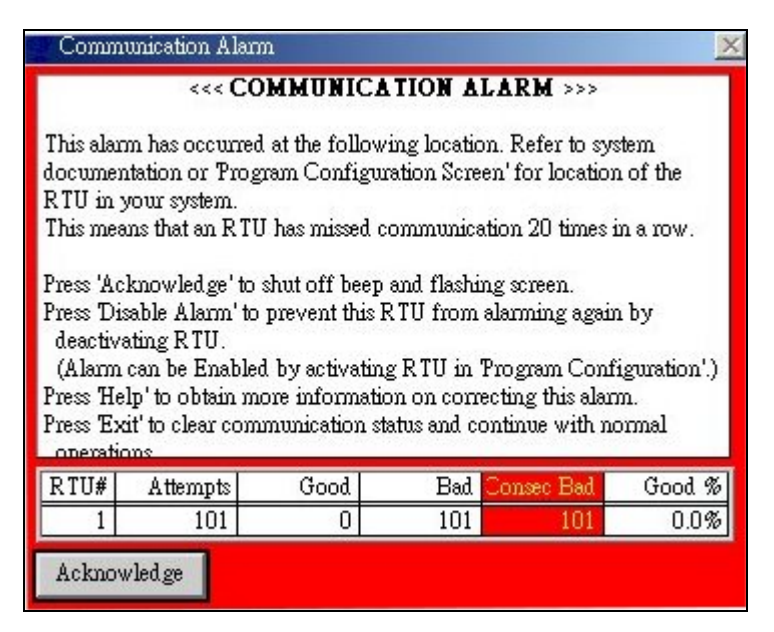

如果要關閉警告視窗,請點選 Acknowledge,然後會換成下列視窗。

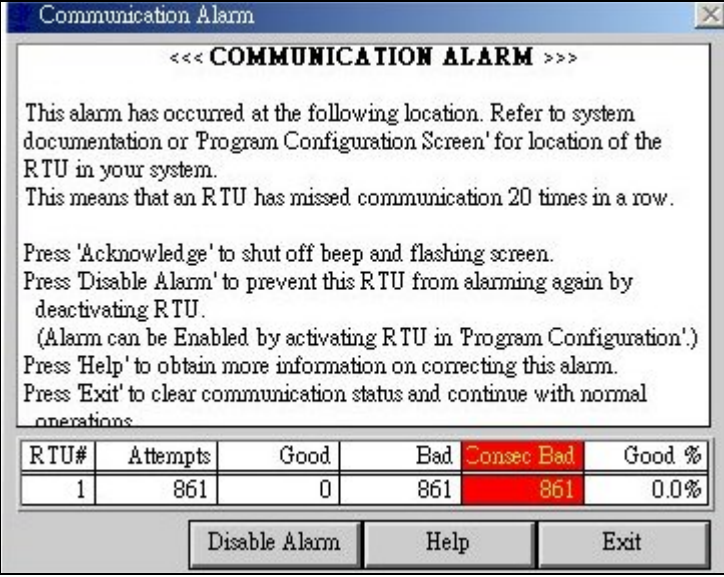

Disable Alarm 可關閉視窗並停止偵測訊號的動作, 警告視窗將不再出現, 軟體也 不再動作。

Help 可叫出英文版的使用說明。

Exit 可直接關閉警告視窗,但偵測訊號的動作將不會停止,軟體會持續的偵測訊 號,如果偵測的訊號仍然不良的話,警告視窗會再次跳出。

關閉警告視窗 Disable Alarm 並停止偵測訊號的步驟如下:

點選 Disable Alarm 會跳出下圖。然後再點選 Disable 鍵,軟體會停止偵測訊號動 作並回到上圖,請再點選 Exit 就可以關閉警告視窗。

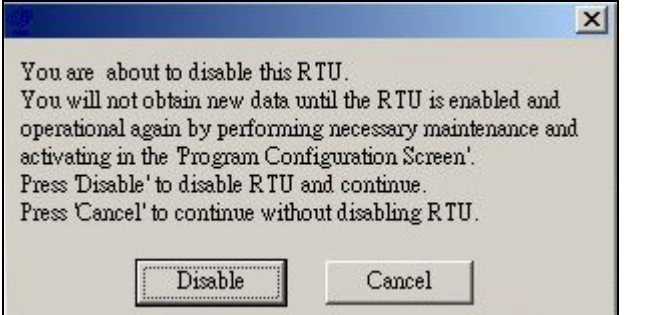

在軟體偵測訊號後,如果要恢復軟體偵測訊號,請再次按下<mark>:「</mark>

# 資訊顯示

在軟體右下方會顯示一些系統的基本資訊。

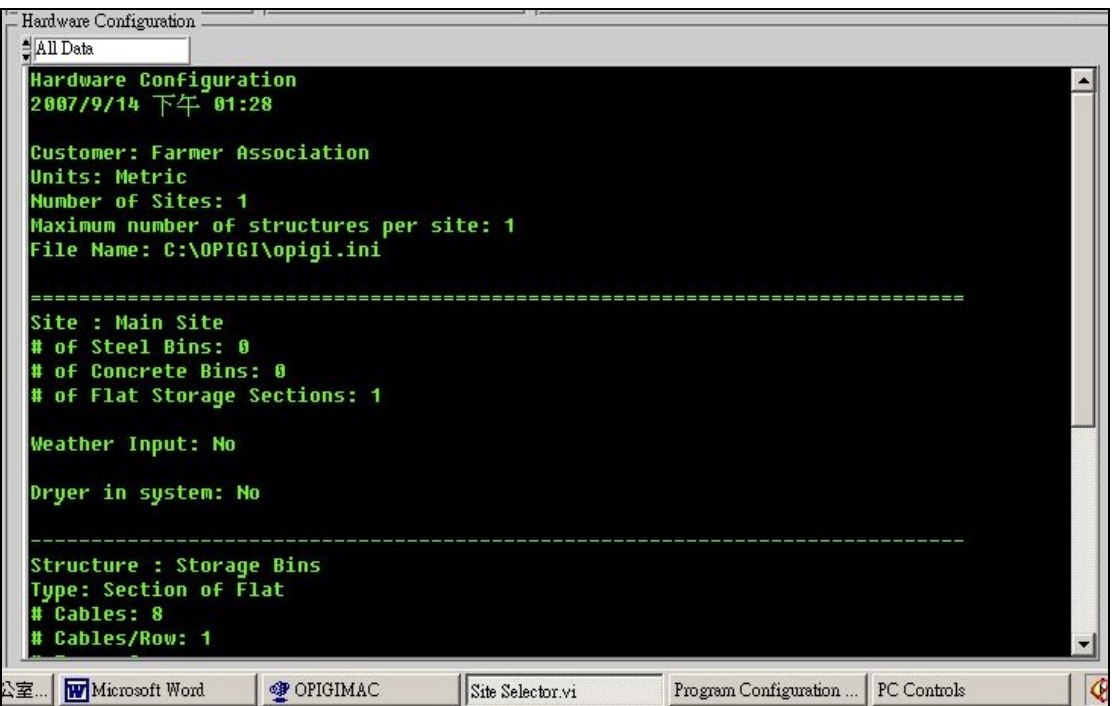

#### 其他設定鍵圖示

#### 重新計算

作用是讓訊號狀態表的計數重 0 再開始。

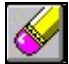

#### 選擇 **RTU** 警告功能

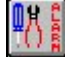

如果您有二台以上的 RTU 需要同時偵測訊號,您可以點選此圖示並出現下個視 窗,然後選擇要偵測的 RTU,如果選擇的 RTU 有任何一台出現問題,警告視窗

就會出現。選擇好 RTU 後請記得按下 2日

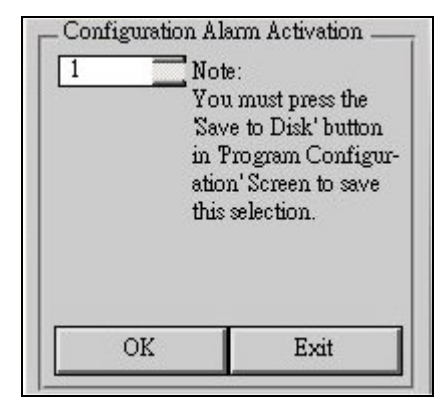

#### 設定密碼

可設定密碼以保護系統的設定值。

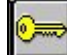

按下後會跳出以下視窗,系統會要求輸入兩次密碼以確保您輸入的密碼是正確 的,如要解除,再次點選上圖示後輸入密碼就可以變更系統的設定值。

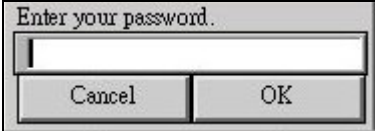

註:一般來說,您所使用的系統並沒有設定密碼,但如果您發現您的密碼已被鎖 定,通常預設的密碼為"**OPI**",輸入後就可解除或變更密碼。請注意密碼的大小 寫是有分別的,請以英文或數字為主,不可使用中文或任何符號。

# **7-2.** 警報設定 **(Alarm Setpoint Button)**

作用是切換到警報設定畫面

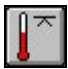

延伸的圖示功能鍵如下

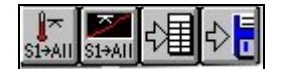

另外畫面顯示如下

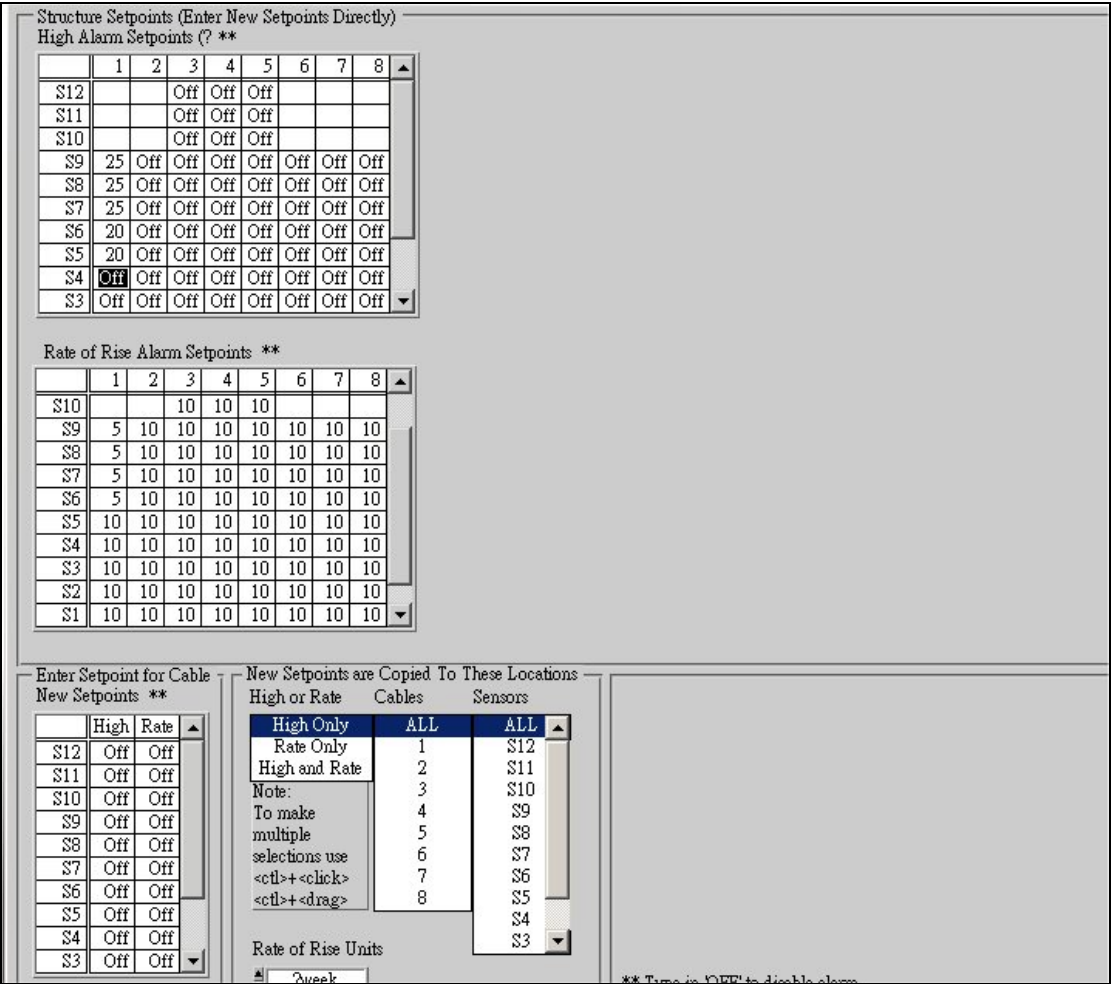

警報設定可做的功能分為兩種。第一種是設定最高溫警報,第二種是設定超過一 個範圍的警報。

第一種最高溫警報,當溫度超過最高設定值時,警報啓動。假設目前溫度 20 度, 最高溫設定 23 度,當目前溫度到達 23 度時,警報啓動。

下圖為設定最高溫的表格範例,表的上方代表著桶倉或測溫線的順序,左方的 S1~S12 代表測溫點。在平常沒有設定時,裡面是顯示 OFF(關閉)的狀態。如果 要設定溫度點,如下圖直接點選表格內後輸入溫度就可以。

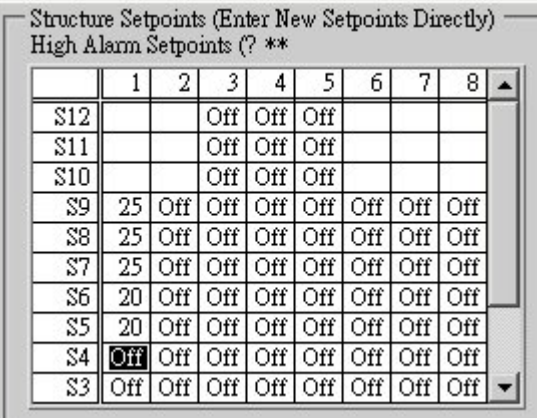

第二種,假設設定的溫度範圍為 5 度,過去一周的最低溫是 20 度,一但目前溫 度達到 25 度, 也就是超過 5 度的溫度範圍, 警報啓動。

下圖為設定最高溫的表格範例,表的上方代表著桶倉或測溫線的順序,左方的 S1~S12 代表測溫點。如果要設定溫度範圍,如下圖直接點選表格內後輸入溫度 就可以。

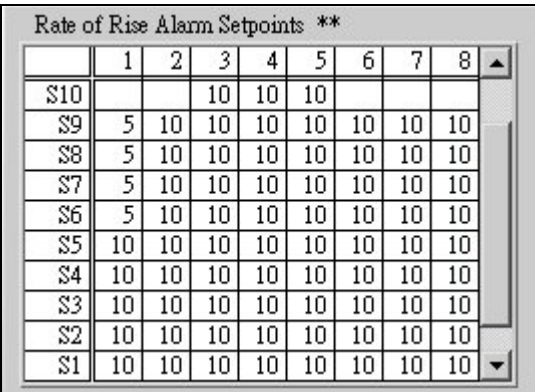

以上設定完成後請按 <mark>や 。</mark><br>以上設定完成後請按 <mark>や 。</mark> 鍵儲存。

下面左邊的表格,可讓使用者自行設定溫度,按下<br>→ T面左邊的表格,可讓使用者自行設定溫度,按下※※Ⅲ鍵可將最高溫度設定(High)

複製到其他的測溫線。按下 3340 鍵可將溫度範圍設定(Rate)複製到其他的測溫 線。右方則可選擇測溫線或測溫點,下方有 Week(星期)、Minute(分鐘)可供設定 溫度範圍的基準。

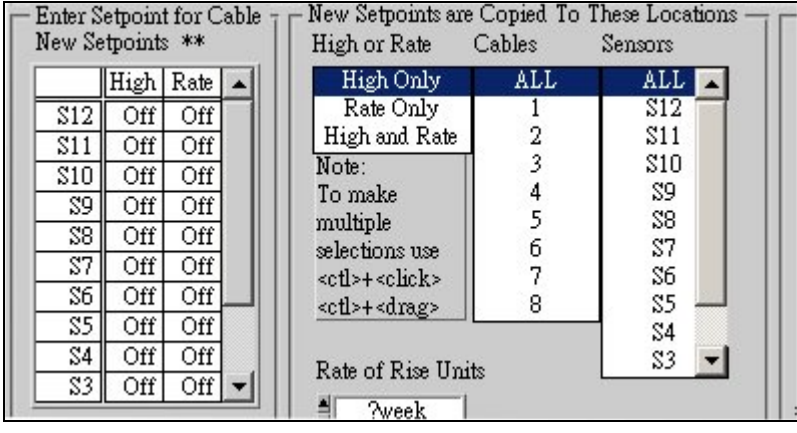

#### **7-3.** 溫度顯示表 **(Temperature Table Button)**

作用是切換到溫度顯示表畫面

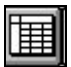

顯示的畫面如下

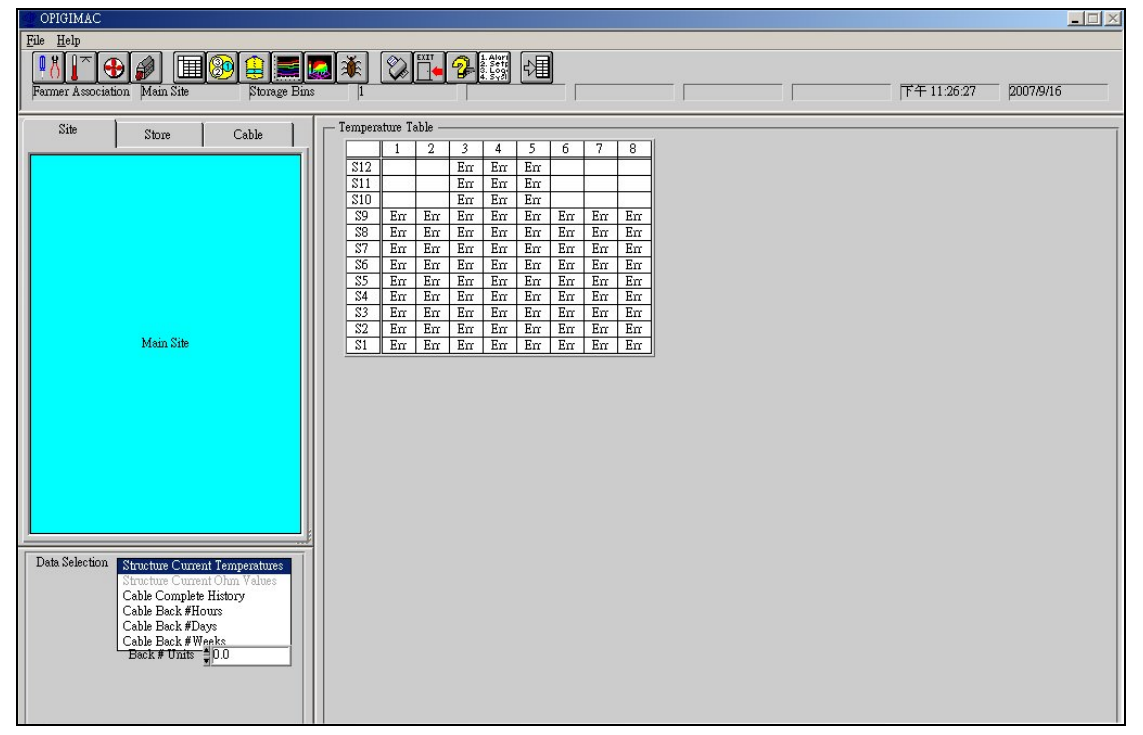

如果溫度訊號的偵測不正常,則會顯示如下圖,表格中會顯示 Err 的錯誤訊息, 如果看到的是數字則代表顯示正常,顯示的是最新的溫度訊息。

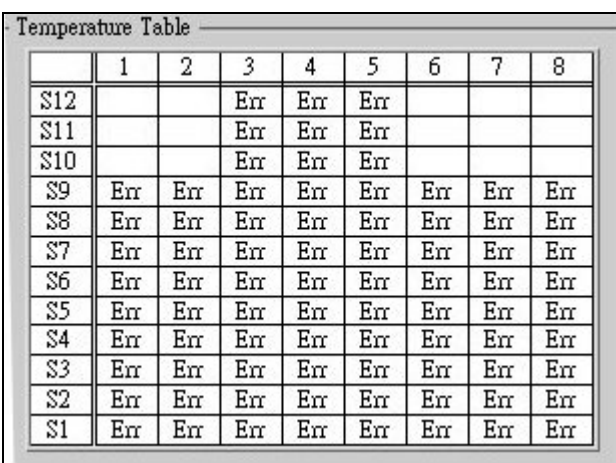

除了顯示即時溫度外,也可顯示溫度歷史記錄。在畫面右下方的表中,代表的含 意如下:

Structure Current Temperature (目前即時溫度) Cable Complete History (測溫線的完整歷史記錄) Cable Back #Hours (測溫線的回顧歷史記錄 – 小時) Cable Back #Days (測溫線的回顧歷史記錄 – 天) Cable Back #Weeks (測溫線的回顧歷史記錄 – 星期) Back # Units (回顧歷史的時間)

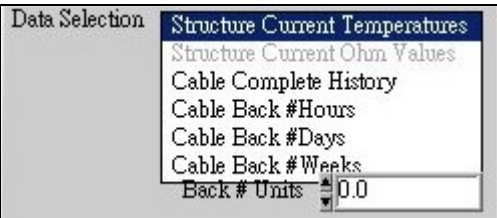

舉例來說,選擇Cable Back #Hours (測溫線的回顧歷史記錄 – 小時),然後在Back # Units (回顧歷史的時間)中輸入 6 這個數字,然後按下 <sup>13</sup>目 <sub>鍵</sub>,就可顯示過去 6 個小時的溫度記錄。

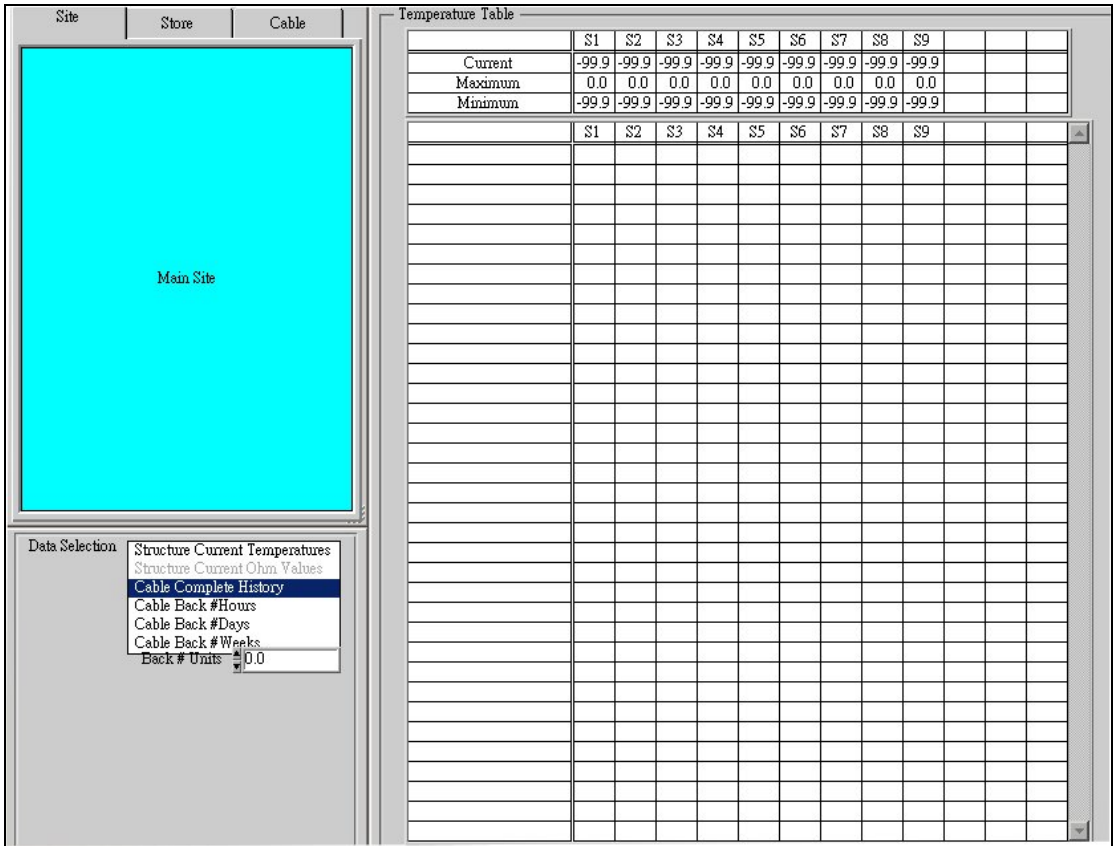

# **7-4.** 依測溫線方式顯示 **(View By Cable Button)**

作用是切換到依測溫線方式顯示畫面

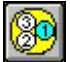

延伸的圖示鍵 可讓圖表的線狀自動調整至最佳顯示狀態。

畫面顯示如下

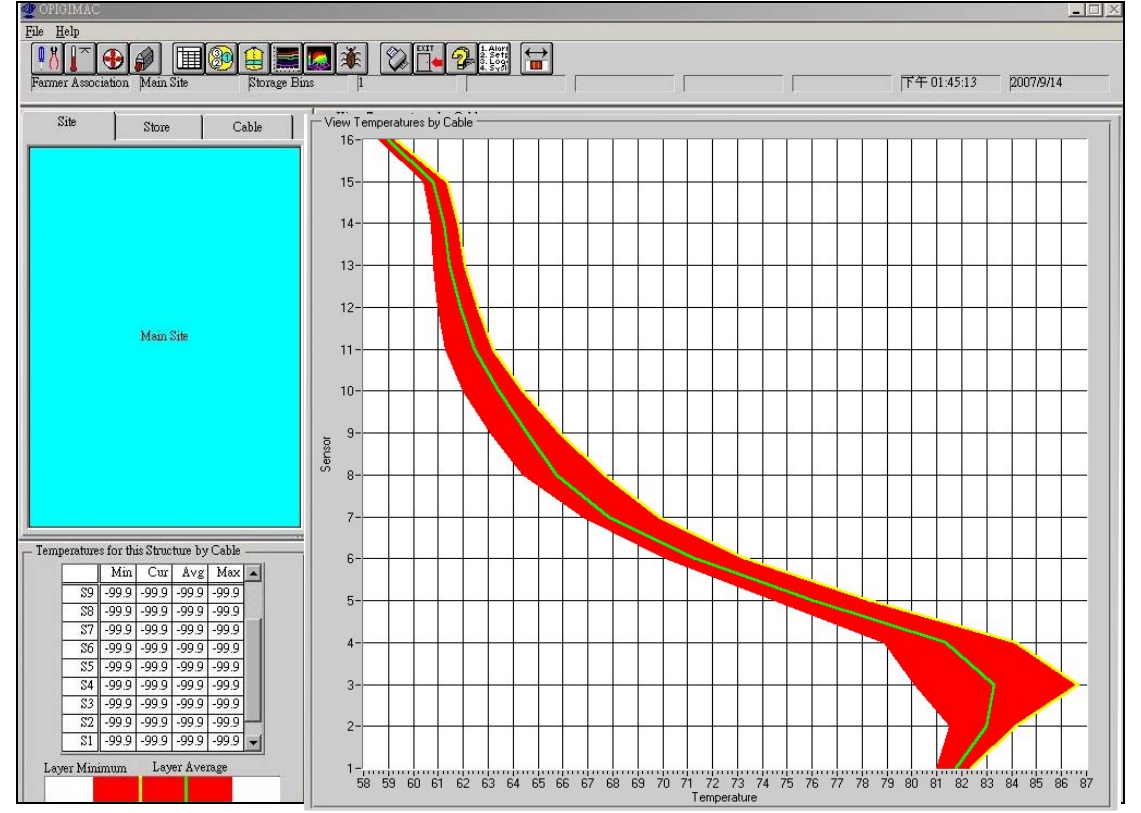

顯示曲線的方式以畫面左下角的紅色圖案為參考,正常會在畫面右方的表格內顯 示出溫度變化的曲線。紅色的部份,高的區域表示所有測溫線的最高溫度,低的 區域表示所有測溫線的最低溫度。黃色的線代表選擇的測溫線溫度,綠色的線代 表平均溫度變化。

# **7-5.** 依測溫點方式顯示 **(View By Layer Button)**

作用是切換到依測溫點方式顯示畫面

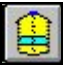

延伸的圖示鍵 可讓圖表的線狀自動調整至最佳顯示狀態。

畫面顯示如下

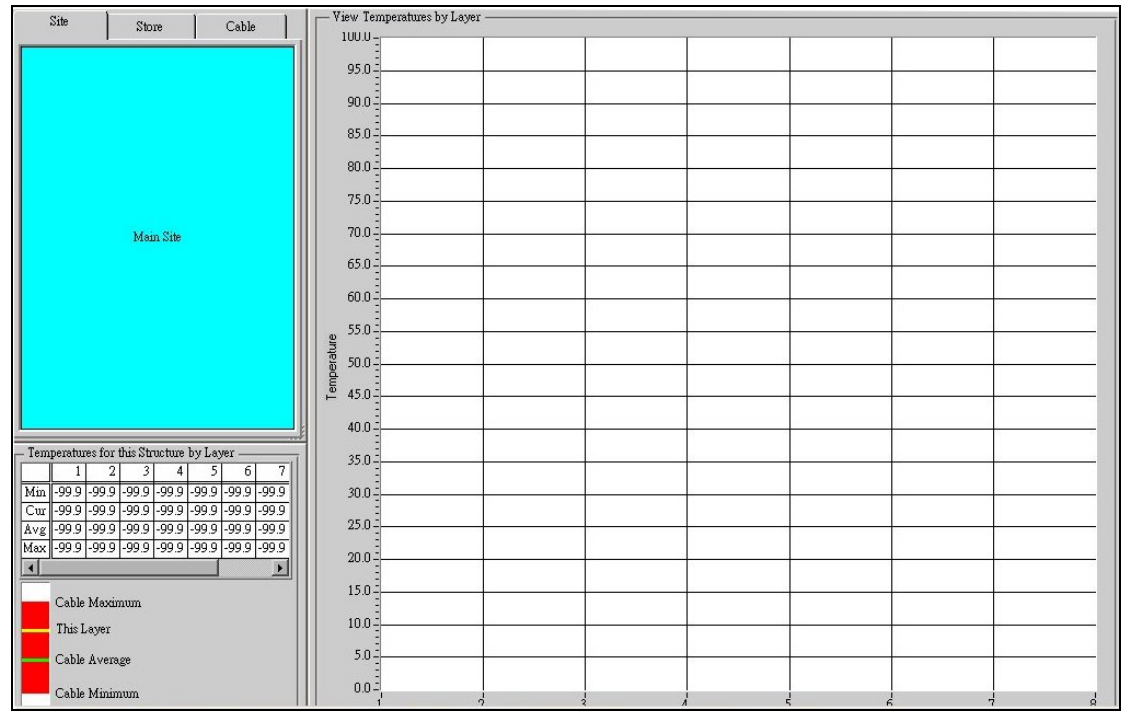

顯示曲線的方式以畫面左下角的紅色圖案為參考,正常會在畫面右方的表格內顯 示出溫度變化的曲線。紅色的部份,高的區域表示目前測溫線所有測溫點的最高 溫度,低的區域表示目前測溫線所有測溫點的最低溫度。黃色的線代表選擇的測 溫點溫度,綠色的線代表平均溫度變化。

# **7-6. 2D** 圖表 **(2-Dimensional Graph Button)**

作用是切換到 2D 圖表畫面

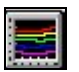

延伸的圖示鍵 <mark>它量</mark>可更新圖表的顯示。

畫面顯示如下

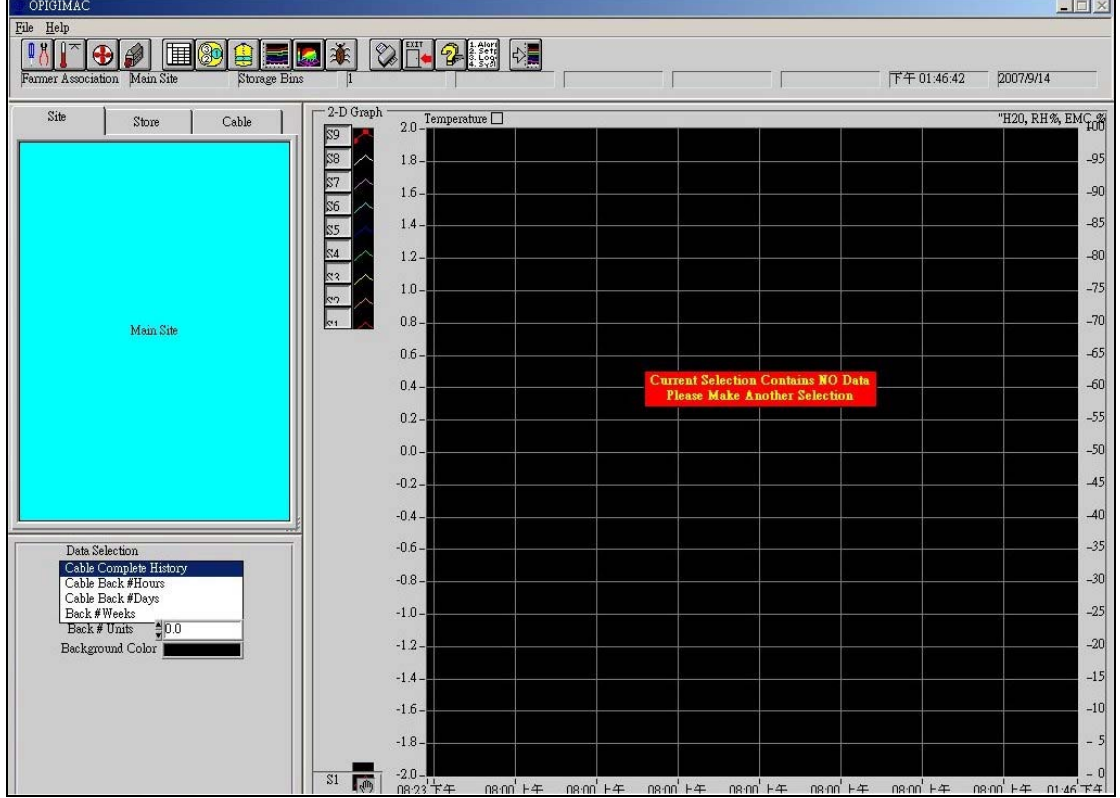

2D 圖表可顯示系統的相關訊息,如果您的軟體含有風扇、乾燥機等偵測功能, 相關的機器啟動或關閉時間也會一同顯示在圖表中,如果您的軟體沒有相關功 能,則圖表是單純的顯示溫度的變化曲線。

在畫面的左下角中,可過去的歷史記錄以曲線方式顯示。

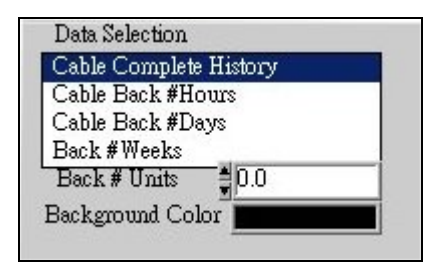

顯示的範例如下圖。

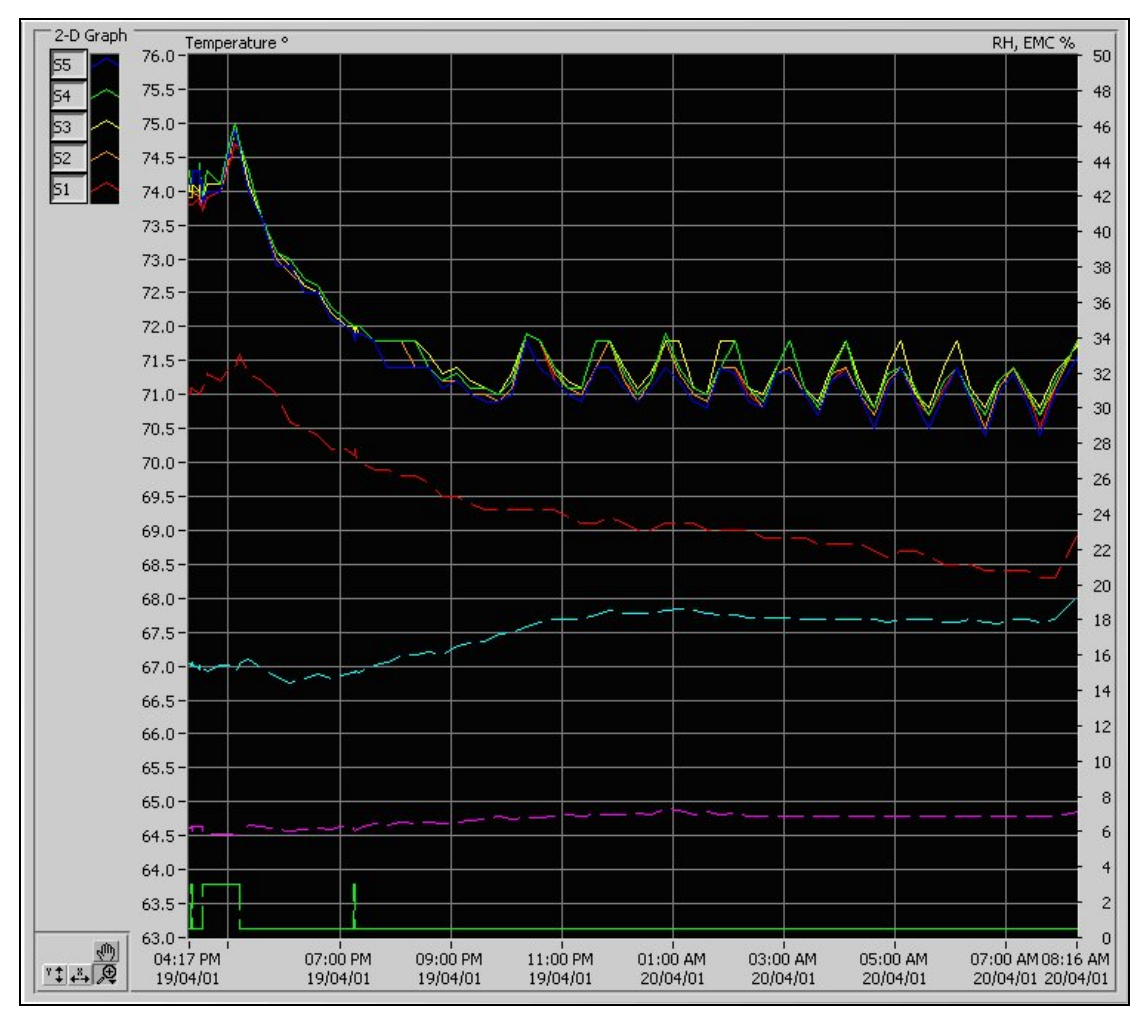

另外在主畫面左下角中除了有歷史記錄查詢功能外,點選 Background Color 也可 選擇變換圖表背景顏色。

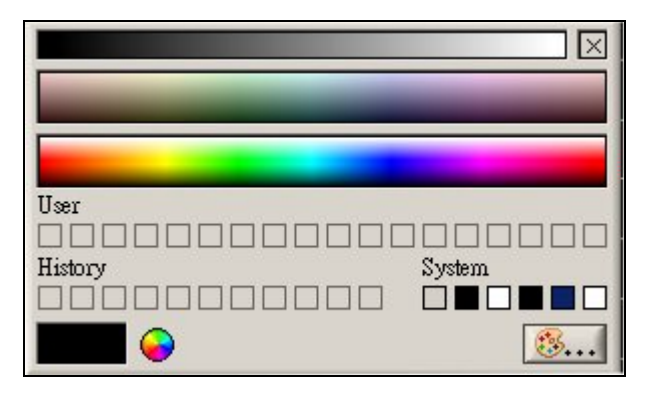

# **7-7.** 列印 **(Print Button)**

作用是列印出軟硬體相關設定或畫面資訊

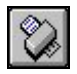

除了在設定畫面可列印出相關的設定訊息外,另外在使用不同的功能時也可將畫 面的資料或圖表列印至紙張。

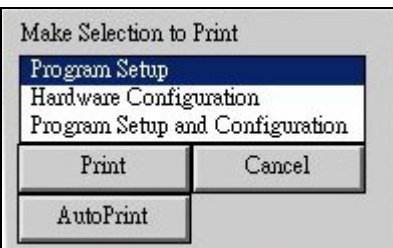

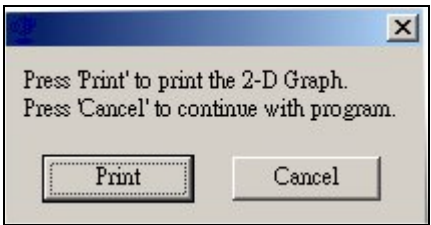

# **7-8.** 幫助 **(Help Button)**

作用是叫出英文版的使用說明

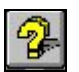

# 如點選此鍵會出現畫面如下

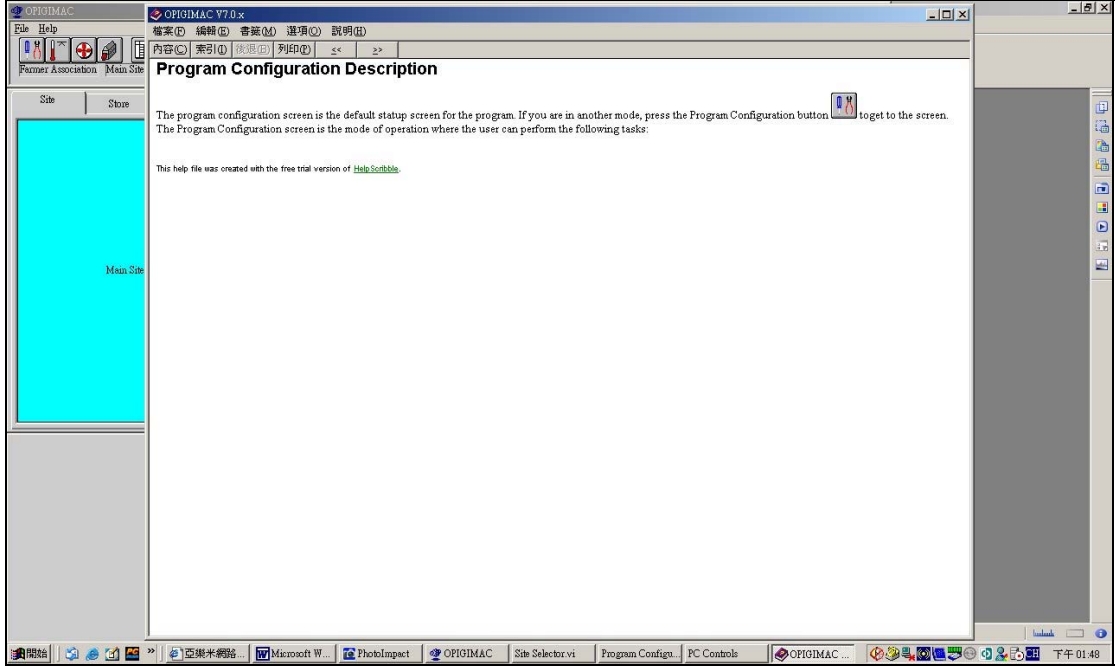

如果有使用上的問題無法獲得解決,請向當地的代理商請求相關協助。

# **7-9.** 記錄 **(Event Log Button)**

作用是叫出或編輯記錄檔

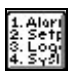

點選記錄鍵時會出現三個選項,如下圖

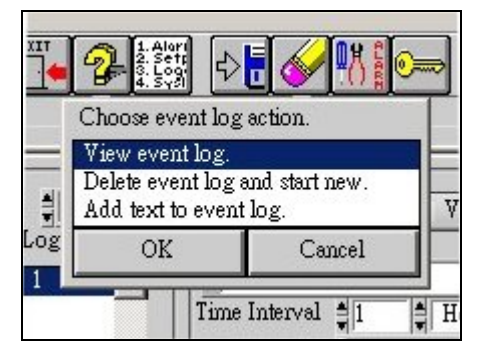

三個選項的含意如下:

View event log. (檢視記錄檔)

Delete event log and start new. (將舊的記錄消除並重新記錄) Add text to event log. (將記錄檔叫出並編輯寫入資料)

選擇其中一像功能後按 OK 確定,一般來說,如選擇第一項的檢視記錄檔則會出 現如下圖,詳細的系統記錄檔。

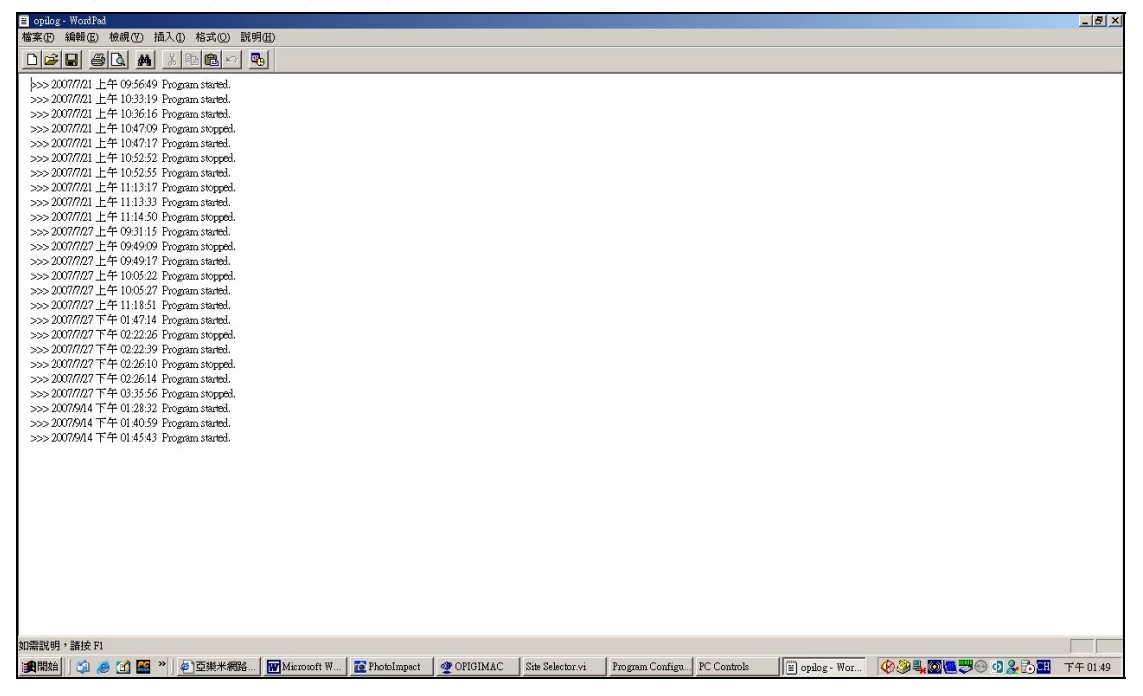

# **8.** 維護保養與簡易故障排除

本軟體是設計使用於個人電腦上,優點是硬體規格上不需太高階就可使用本系 統。在維護方面幾乎是不需要的,但如果開啓動軟體時顯示下面的錯誤訊息,請 依下述的步驟逐項檢查。

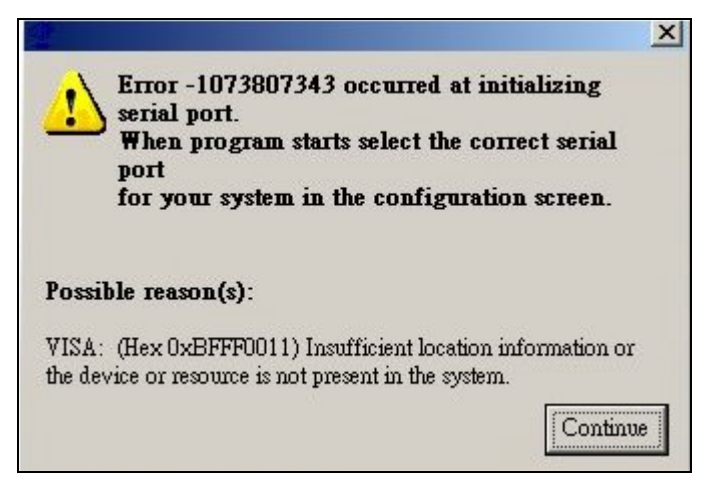

- 請檢查電腦的連接阜是否正確。
- 請檢查與 RTU 之間的連線是否正常。
- 請檢杳轉換器的電源是否有接上。
- 可能是您的個人電腦有另一個軟體與本系統造成衝突,請使用另一台電腦安 裝本系統後再嘗試一次。

如果上述方式仍無法幫助解決問題的話,請洽當地的代理商或供應商,謝謝。

# **9.** 當地代理商資訊

# 台灣地區總代理

# 亞樂米企業有限公司

台灣新竹縣新豐鄉後湖村 **1** 鄰 **21** 號 電話 **(886) 03-5680587**  傳真 **(886) 03-5689818**  公司電郵 **info@alminco.com**  公司網址 **http://www.alminco.com**  個人電郵 **edwincheng@alminco.com**